# **1 XAMPP configuración Servidor Virtual www.dominio.local**

## **1.1 Sumario**

- [1](#page-0-0) [Configuración de un servidor virtual www.dominio.local en XAMPP](#page-0-0)
	- ♦ [1.1](#page-0-1) [Configuración MySQL](#page-0-1)
	- ♦ [1.2](#page-2-0) [Comandos MySQL de creación de usuario y base de datos para ese usuario](#page-2-0)
	- [1.3](#page-2-1) [Configuración servidor virtual web Apache en XAMPP](#page-2-1) ♦
		- ◊ [1.3.1](#page-2-2) [Configuración de fichero hosts](#page-2-2)
			- ◊ [1.3.2](#page-3-0) [Creación del servidor virtual www.dominio.local en Apache y XAMPP](#page-3-0)

# <span id="page-0-0"></span>**2 Configuración de un servidor virtual www.dominio.local en XAMPP**

Si queremos trabajar en casa exactamente con la misma configuración que tenemos en el instituto sin tener que hacer cambios de usuarios, url, etc.. tendremos que seguir los siguientes pasos:

## <span id="page-0-1"></span>**2.1 Configuración MySQL**

1. **Crear una base de datos** con el mismo nombre que le hemos puesto en el instituto.

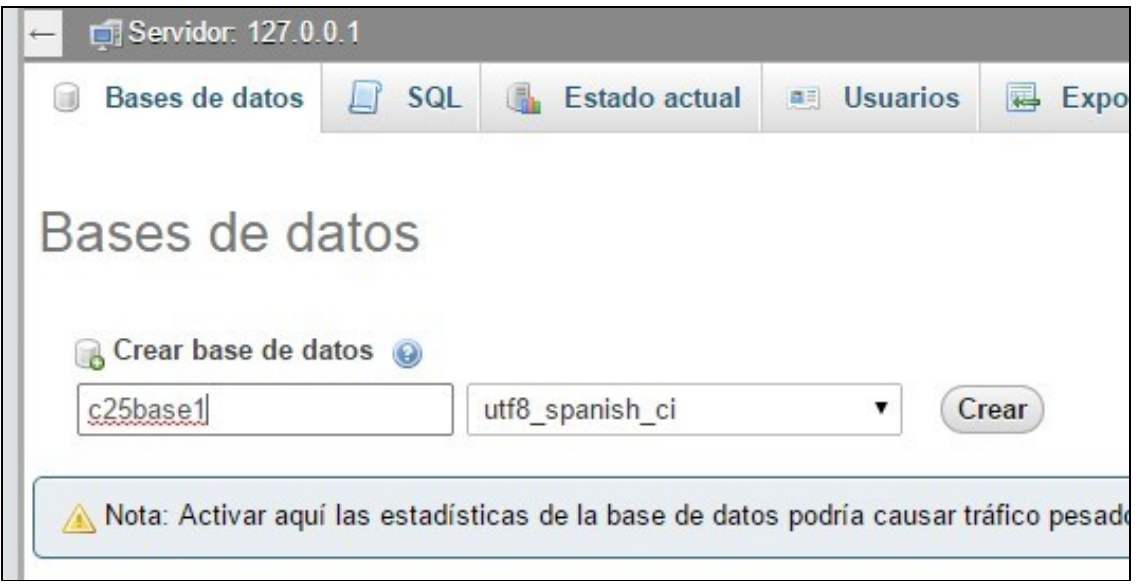

2. **Seleccionar** la **base de datos** recién creada (click sobre la lista de base de datos del menú izquierdo, actualizar si no aparece).

3. Hacer **click** en la pestaña **Privilegios** y pulsar en **Agregar Usuario**.

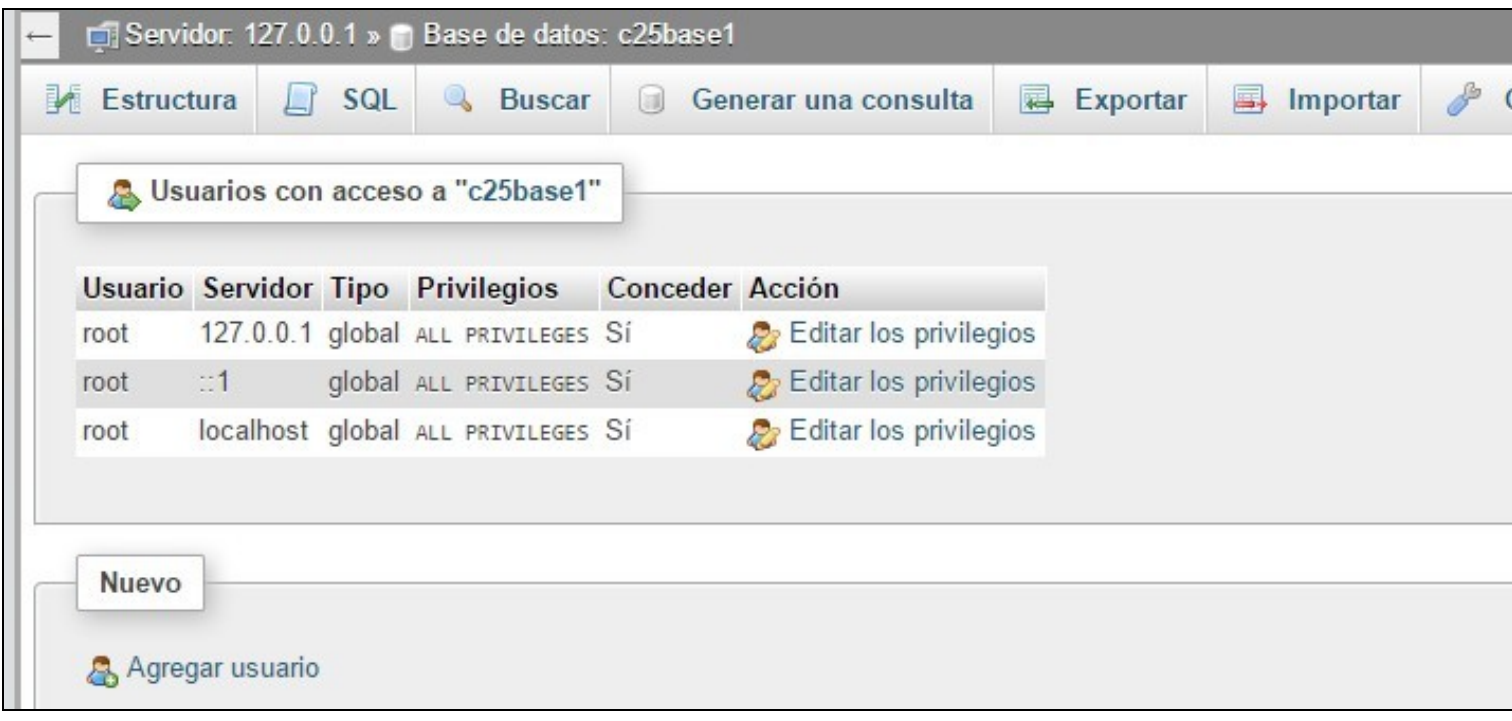

4. **Cubrir los datos del usuario** (con los mismos datos del instituto de usuario y contraseña), el resto de datos ponerlos según el gráfico, y comprobar que está marcado Otorgar todos los privilegios para la base de datos 'xxxxxx':

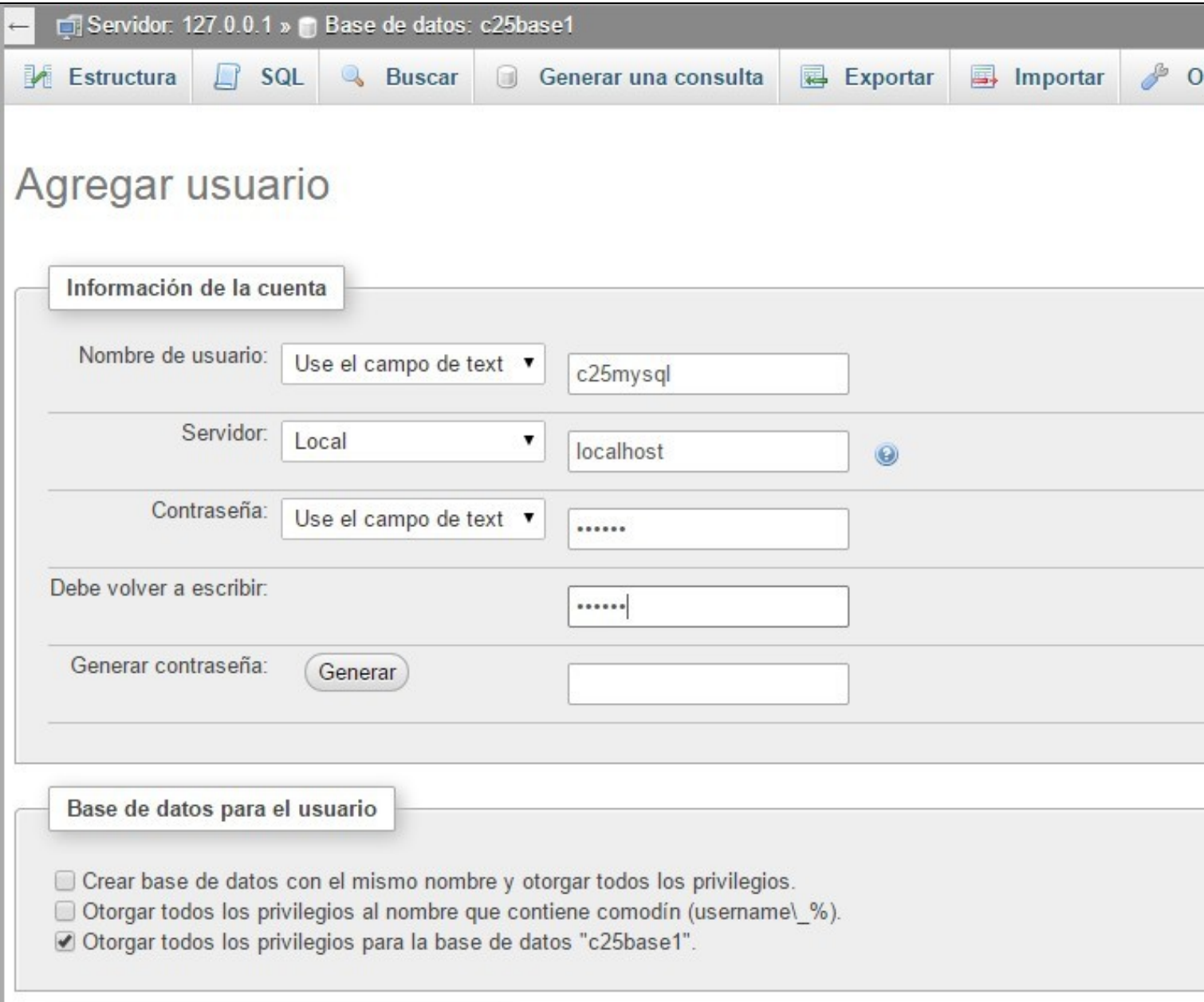

5. Pulsar en **Continuar** y se mostrará la SQL de creación de usuario y asignación de permisos.

6. Ya hemos terminado la configuración de MySQL.

### <span id="page-2-0"></span>**2.2 Comandos MySQL de creación de usuario y base de datos para ese usuario**

Si queremos realizar las tareas anteriores mediante comandos SQL:

```
CREATE USER 'c25mysql'@'localhost' IDENTIFIED BY 'lacontraseña';
GRANT USAGE ON *.* TO 'c25mysql'@'localhost' REQUIRE NONE WITH MAX_QUERIES_PER_HOUR 0 MAX_CONNECTIONS_PER_HOUR 0 MAX_UPDATES_PER_HOUR
CREATE DATABASE IF NOT EXISTS `c25base1`;
GRANT ALL PRIVILEGES ON `c25base1`.* TO 'c25mysql'@'localhost';
```
### <span id="page-2-1"></span>**2.3 Configuración servidor virtual web Apache en XAMPP**

### <span id="page-2-2"></span>**2.3.1 Configuración de fichero hosts**

Si queremos configurar nuestro servidor virtual en XAMPP para que siga la misma estructura de clases al estilo **www.dominio.local**, lo primero que tendremos que hacer es configurar la resolución del nombre www.dominio.local para que cuando el navegador quiera conectarse a ese dominio lo haga a nuestro servidor web local en **127.0.0.1**

Para ello en Windows 8.1 tendremos que **editar el fichero hosts**.

- 1. Accederemos a la carpeta: **C:\Windows\System32\drivers\etc**
- 2. Copiaremos el fichero **hosts** al **escritorio** y lo editaremos.
- 3. Añadiremos la siguiente entrada al final del fichero: **127.0.0.1 www.dominio.local**
- 4. Grabamos el fichero y lo pegaremos de nuevo en la carpeta: **C:\Windows\System32\drivers\etc** sobreescribiendo el actual.

A partir de este momento cuando queramos acceder al www.dominio.local nuestro equipo se conectará a nuestro servidor localhost.

#### <span id="page-3-0"></span>**2.3.2 Creación del servidor virtual www.dominio.local en Apache y XAMPP**

Lo que nos falta por hacer ahora es que cuando escribamos la url<http://www.dominio.local>el XAMPP nos muestre el contenido de nuestras páginas web.

- 1. Se recomienda crear una carpeta en **\xampp\htdocs\web**.
- **Copiar** a la carpeta **web** todas nuestras páginas web, **EXACTAMENTE** con la misma estructura que tenemos en el instituto (**contenido de la** 2. **carpeta web del servidor ispconfig**).
- De esta forma si accedemos por<http://localhost>se mostrará el panel de gestión del XAMPP y si accedemos por<http://www.dominio.local> 3. tendrá que acceder a la carpeta \xampp\htdocs\web que creamos antes.
- 4. **La idea es tener exactamente la misma estructura que tendríamos en nuestro servidor www.dominio.local del instituto**.
- 5. A continuación editaremos el fichero **httpd-vhosts.conf** que se encuentra en la carpeta **\xampp\apache\conf\extra\httpd-vhosts.conf**
- 6. Añadiremos las siguientes instrucciones al final del fichero adaptando las rutas y letras de unidad a nuestra propia configuración:

```
NameVirtualHost *:80
<VirtualHost *:80>
DocumentRoot "E:/xampp/htdocs"
ServerName localhost
</VirtualHost>
<VirtualHost *:80>
   DocumentRoot "E:/xampp/htdocs/web"
   ServerName www.veiga.local
   ServerAlias veiga.local
   <Directory "E:/xampp/htdocs/web">
       AllowOverride All
       Require all Granted
       # En versiones anteriores de Apache 2.4 poner estas directivas en lugar de las 2 anteriores.
       # Order allow,deny
       # Allow from all
    </Directory>
</VirtualHost>
```
#### 7. **Grabaremos el fichero y reiniciaremos el servidor Apache** desde el XAMPP Control.

8. A partir de este momento ya podremos acceder a nuestras páginas web con la misma configuración de trabajo del instituto sin tener que hacer ningún cambio.

9. **NOTA IMPORTANTE:** Acordarse de modificar el **Netbeans** o **Sublime Text** para que a la hora de **previsualizar** las páginas las abra en la dirección <http://www.dominio.local>

[Veiga](https://manuais.iessanclemente.net/index.php/Usuario:Veiga) [\(discusión\)](https://manuais.iessanclemente.net/index.php?title=Usuario_discusi%C3%B3n:Veiga&action=edit&redlink=1) 19:01 20 ene 2018 (CET)